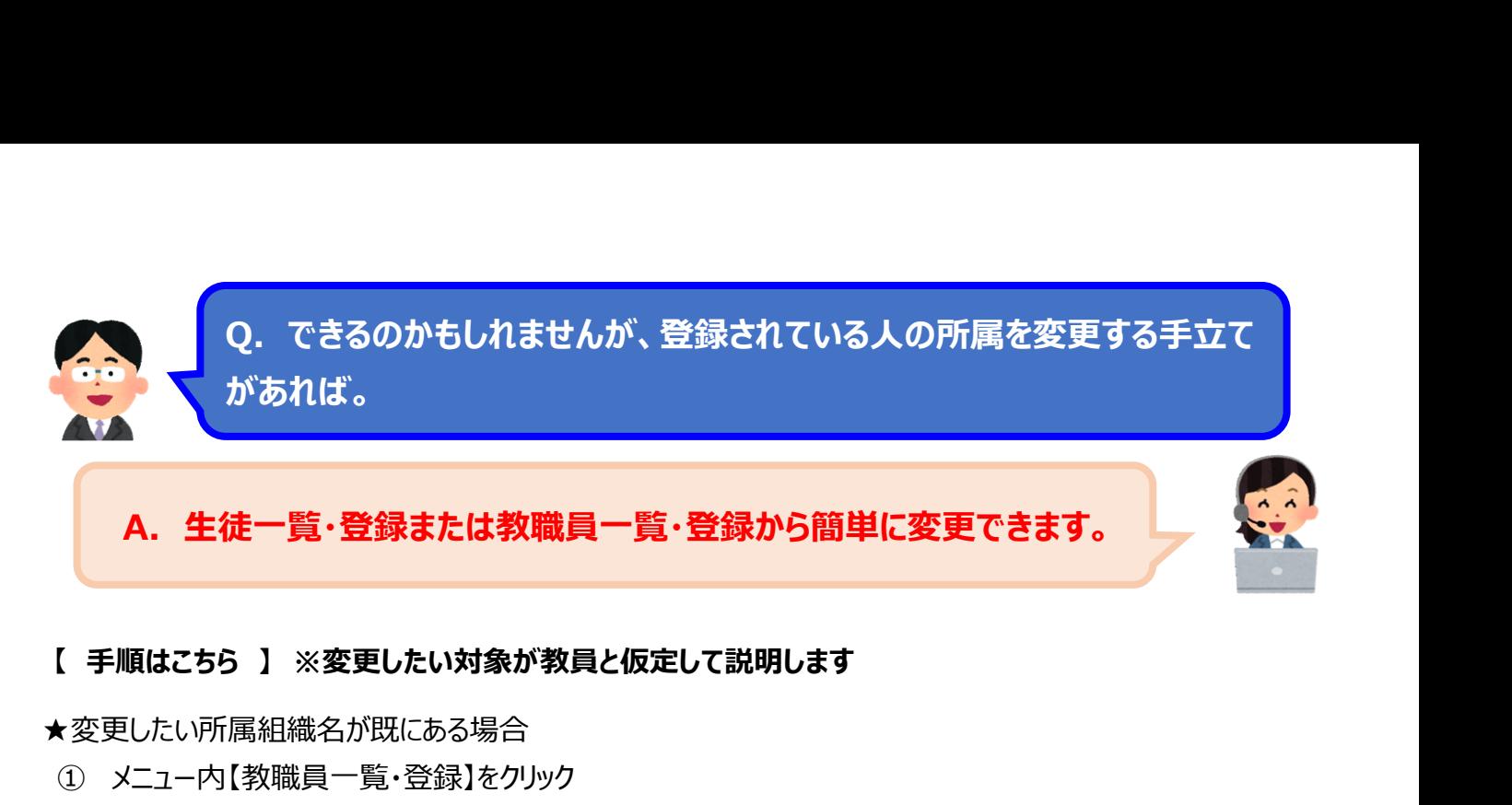

## A. 生徒一覧・登録または教職員一覧・登録から簡単に変更できます。

★変更したい所属組織名が既にある場合

- ① メニュー内【教職員一覧・登録】をクリック
- ② 該当の教員の【詳細】をクリック
- ③ 所属組織をクリックし、出てきた選択肢にカーソルを合わせてクリック
- ④ 画面最下部【登録】をクリック

★変更したい所属組織名が登録されていない場合

- ⑤ 管理メニュー内【学年/クラス設定】をクリック
- ⑥ 開いた画面内の学校名の上でクリックし 【親追加】をクリック ※作りたい組織によってクリックする場所は 変わります。
- ⑦ 名称に作りたい組織名を記入 専用には、今回は教職員専用にチェック 【登録】をクリック
- ⑧ ①~④の手順で登録を変更してください。

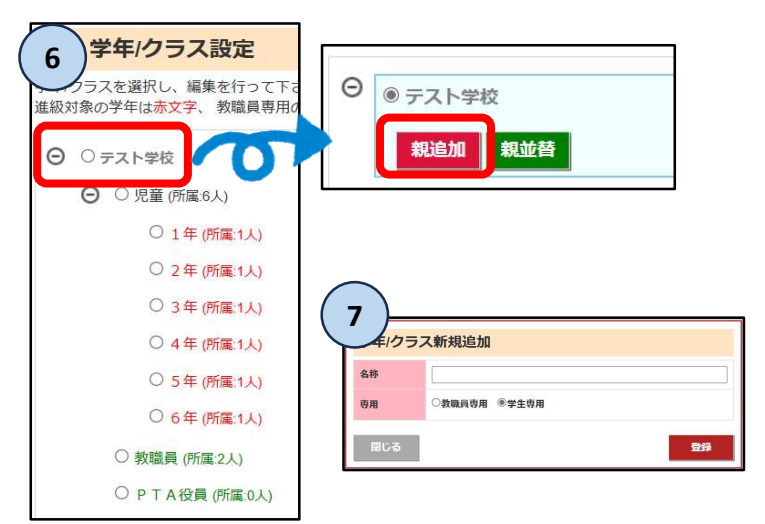